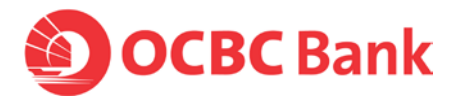

## **Please follow the steps here if you are unable to activate OneToken with this error message on your Android phones.**

**"Sorry, we are experiencing technical difficulty at the moment. Please try activating OneToken again, or, follow these steps if you are still unable to proceed."**

## **Your Android phones may have old caches that blocked OneToken activation. Please clear your app cache (and/or app data) following these steps:**

- Step 1: Delete "OCBC Business Mobile Banking" app.
- Step 2: Restart your phone (i.e. Switch off power, and switch on again). Once the phone is switched on, please wait for 20 to 30 seconds.
- Step 3: Download "OCBC Business Mobile Banking" app from Google Play.
- Step 4: Open phone "Settings" > Apps & Notification" > "App Info"
	- > Search for OCBC Business Mobile Banking app ("Business")
	- > Select "Permission" and allow "Phone" and Storage" permission.

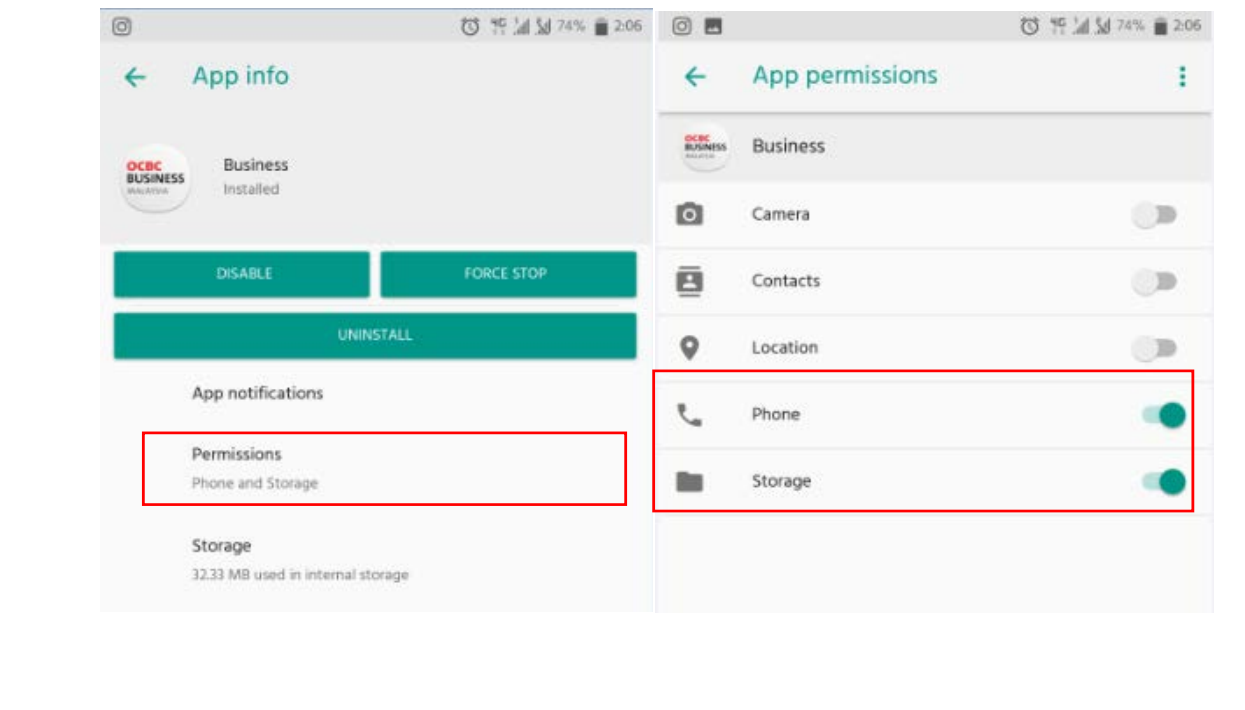

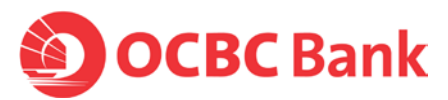

• Step 5: Open phone "Settings" > Apps & Notification" > "App Info" > Search for OCBC Business Mobile Banking app ("Business") > Select "Storage" and tap on "Clear Cache" *Note: Skip the below step if your phone was already activated with other Velocity OneTokens. If this is your only Velocity OneToken to be activated, then continue with this step.* > Tap on "Clear Data" (or "Clear Storage"), ensure user data and cache are 0 byte. ① HP 24 Sd 74% 2:06  $\circledcirc$ 4% at 100 km 5:40 PM  $\overline{\mathbf{t}}$ App info  $\leftarrow$  Storage **Business Business** Installed **DISABLE** Space used App notifications App size User data Permissions  $O$  11 Phone and Storage Cache Storage Total 27.71 MB 32.33 MB used in internal storage • Step 6: Log in and activate OneToken again by submitting a new request.